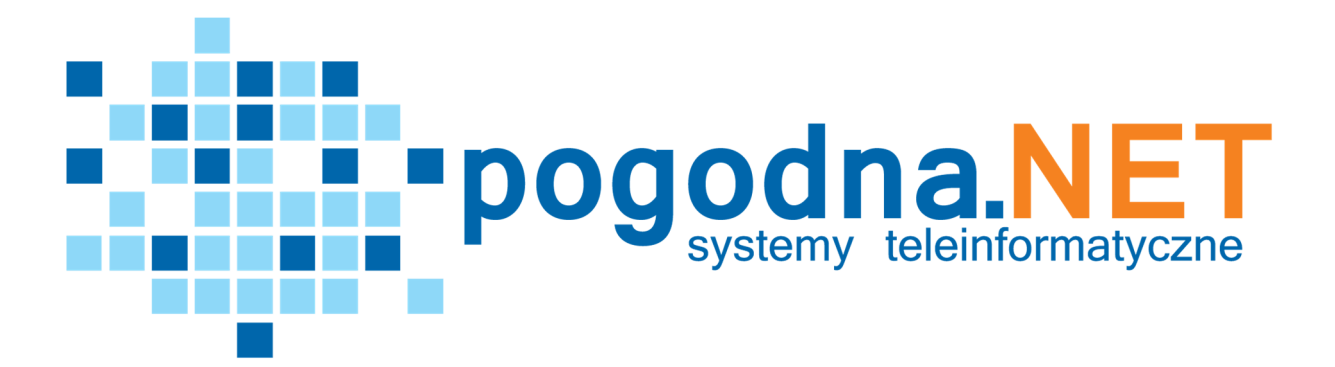

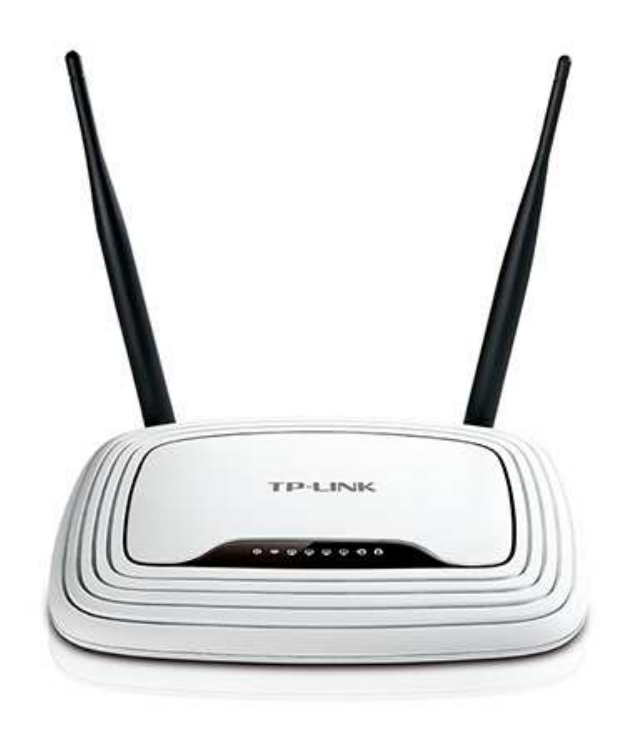

# **Instrukcja konfiguracji**

Instrukcja konfiguracji ustawień routera TP-Link dla użytkownika sieci **POGODNA.NET**

Łabiszyn, 2017

Niniejszy dokument przedstawia proces konfiguracji routera TP-Link pracującego w instalacji dla domku jednorodzinnego (indywidualny klient posiada antenę zainstalowaną na zewnątrz budynku).

**WAŻNE! Konfiguracji urządzenia dokonujesz na własną odpowiedzialność! Ingerencja w ustawienia routera spowoduje wykasowanie dotychczasowych ustawień urządzenia. Firma POGODNA.NET nie ponosi odpowiedzialności za niepoprawną konfigurację urządzenia.** 

## **KROK 1 – RESET USTAWIEŃ URZĄDZENIA**

**WAŻNE: Reset ustawień urządzenia spowoduje przywrócenie ustawień fabrycznych, (wcześniejsza konfiguracja urządzenia zostanie bezpowrotnie usunięta).** 

**1.** Aby zresetować urządzenie należy przycisnąć na około 10 sekund przycisk reset z tyłu urządzenia (przycisk przedstawia poniższa grafika).

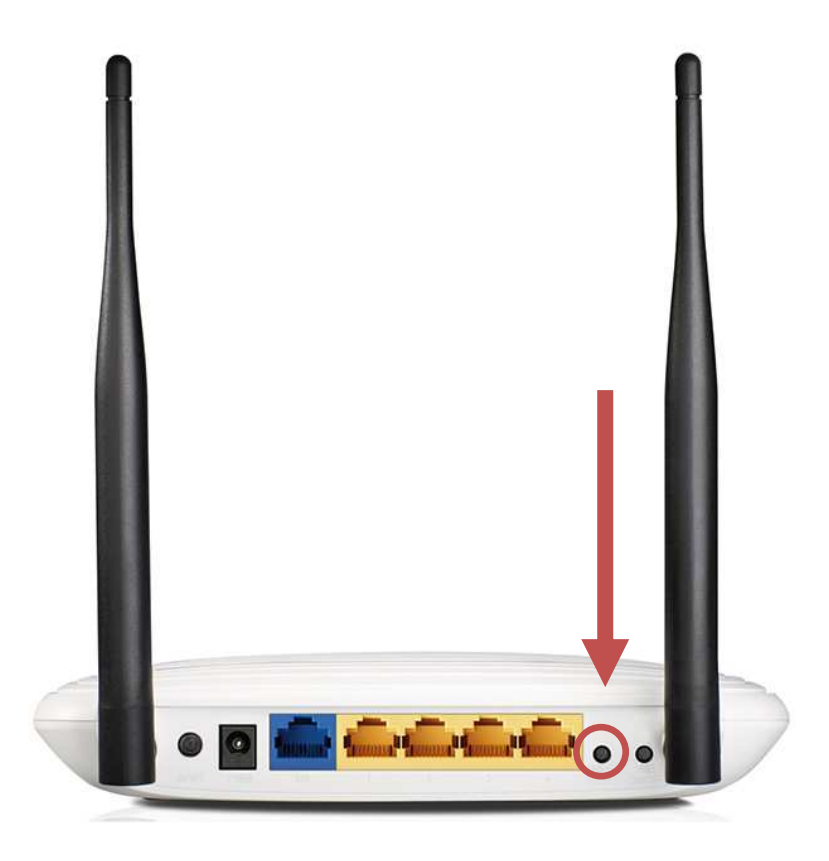

**2.** Oznaką udanego resetu routera będzie chwilowe zapalenie się wszystkich diod na przednim panelu urządzenia (przedstawia je zdjęcie poniżej).

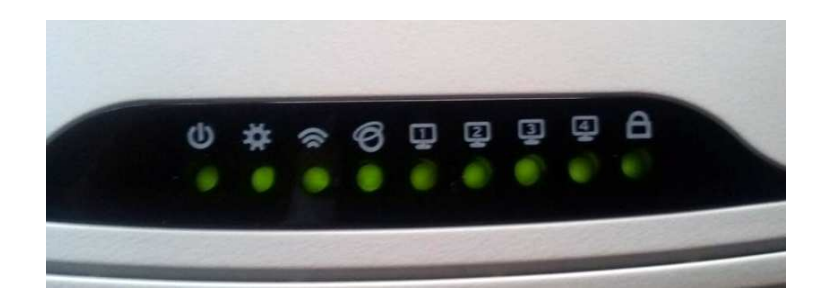

### **KROK 2 – PODŁĄCZENIE URZĄDZENIA DO KOMPUTERA**

- **1.** Podłącz urządzenie do komputera przy użyciu kabla LAN.
- **2.** Wepnij kabel LAN do jednego z czterech portów LAN routera oznaczonych żółtym kolorem (porty LAN zaznaczono na poniższej grafice). Drugi koniec kabla wepnij do portu LAN swojego komputera.

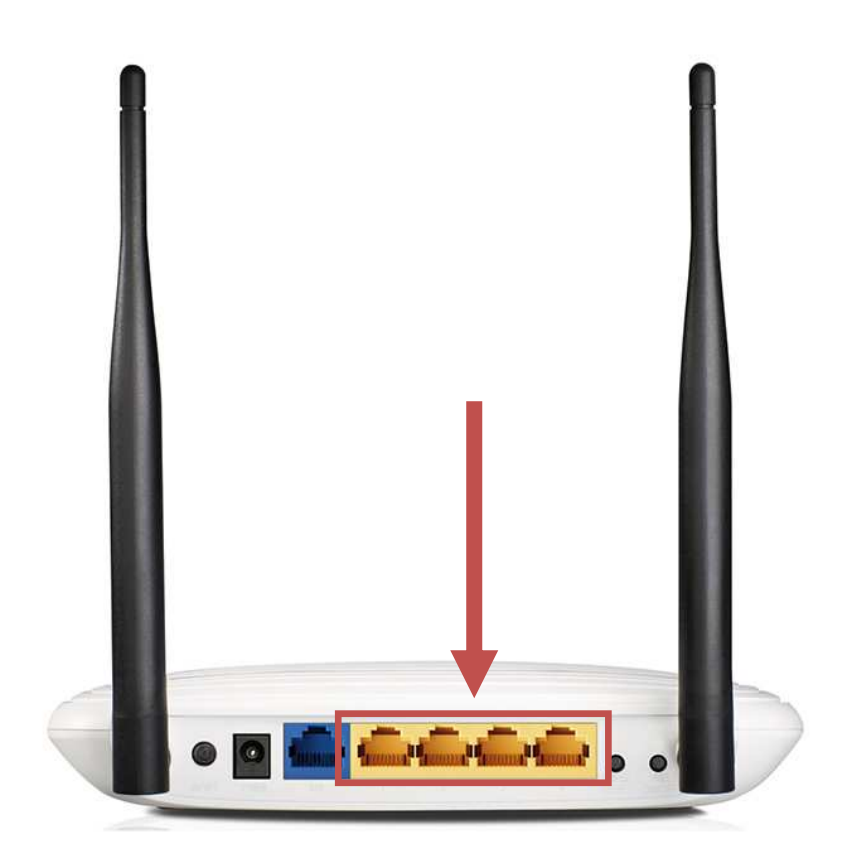

#### **KROK 3 – LOGOWANIE SIĘ DO URZĄDZENIA**

**1.** Aby zalogować się na urządzenie, należy otworzyć okno przeglądarki internetowej, a następnie w pasku adresu wpisać adres IP: 192.168.0.1. Po kliknięciu na klawiaturze przycisku *Enter* w oknie przeglądarki pojawi się okno logowania routera(przedstawia je poniższa grafika). Okno logowania może się nieco różnić wyglądem, w zależności od modelu routera.

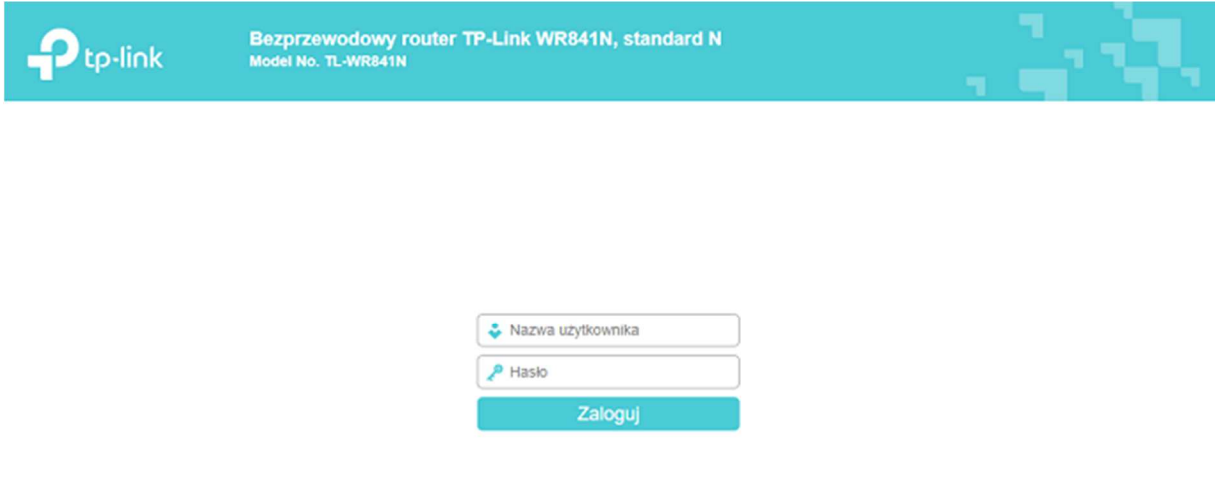

**2.** Wpisujemy nazwę użytkownika i hasło. W obu linijkach wpisujemy: **admin** i klikamy przycisk poniżej, który zaloguje nas do interfejsu urządzenia.

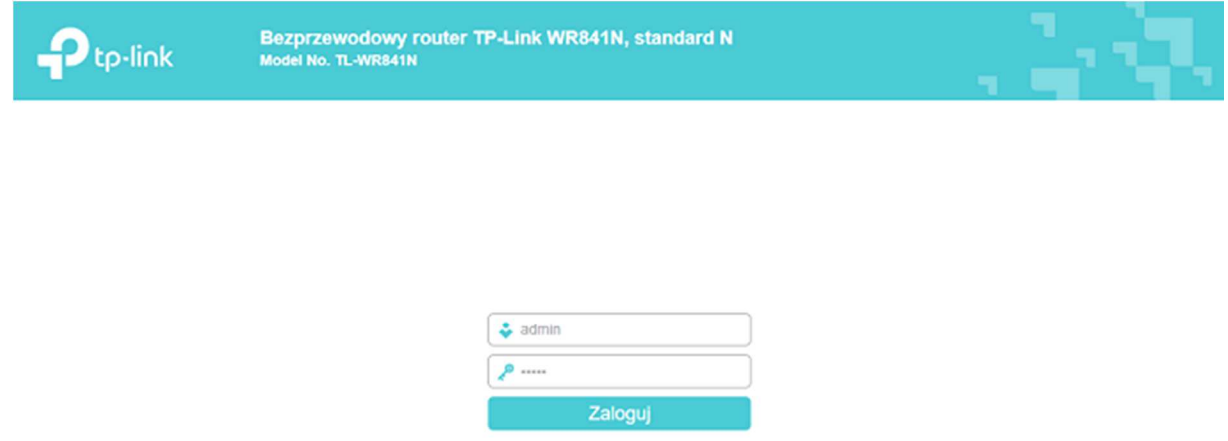

**3.** Po poprawnym zalogowaniu się do urządzenia, zostaniemy przeniesieni do menu ustawień routera.

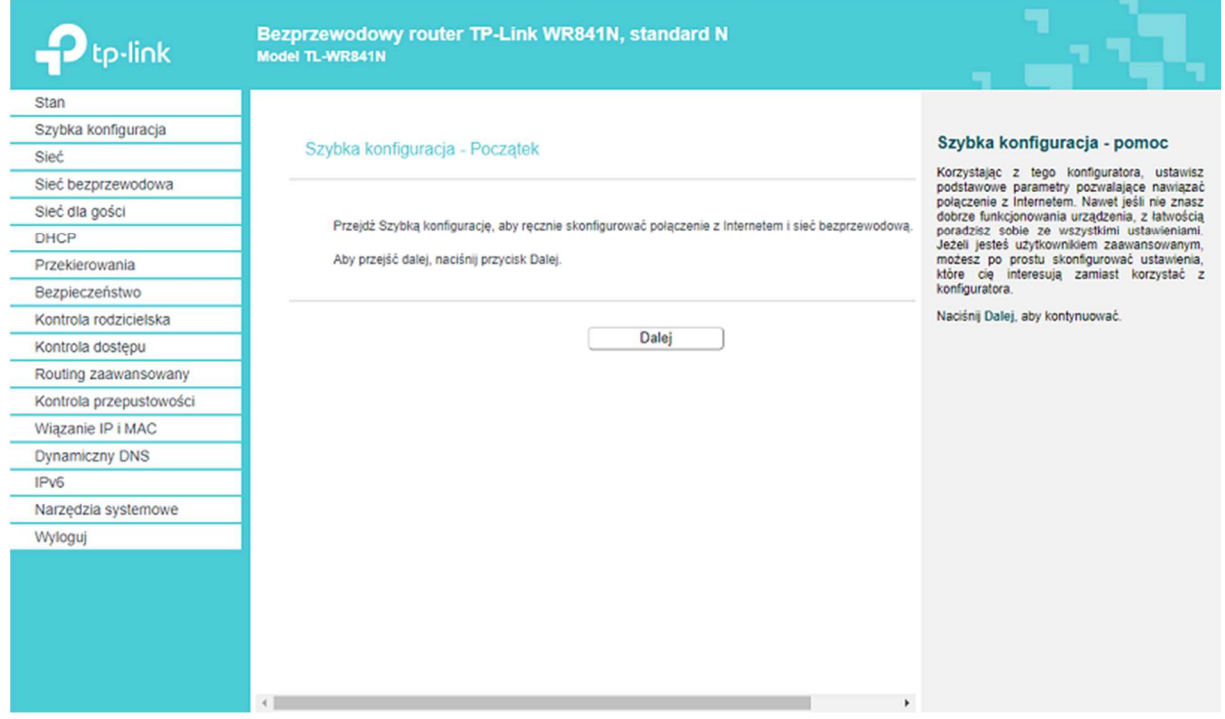

#### **KROK 4 – KONFIGURACJA URZĄDZENIA**

- **1.** Przechodzimy do zakładki *Sieć bezprzewodowa*. Domyślnie otworzy się podstrona *Ustawienia podstawowe*. W wierszu *Nazwa sieci bezprzewodowej*, wpisujemy nazwę sieci przypisaną do umowy (numer sieci podany jest w umowie oraz w protokole konfiguracyjnym). Na przykład dla użytkownika o numerze 0999, nazwa sieci będzie miała nazwę: *pogodna.net\_prv\_0999.* Pozostałe ustawienia zostawiamy bez zmian.
- **2.** Po wpisaniu nazwy sieci klikamy przycisk *Zapisz*.

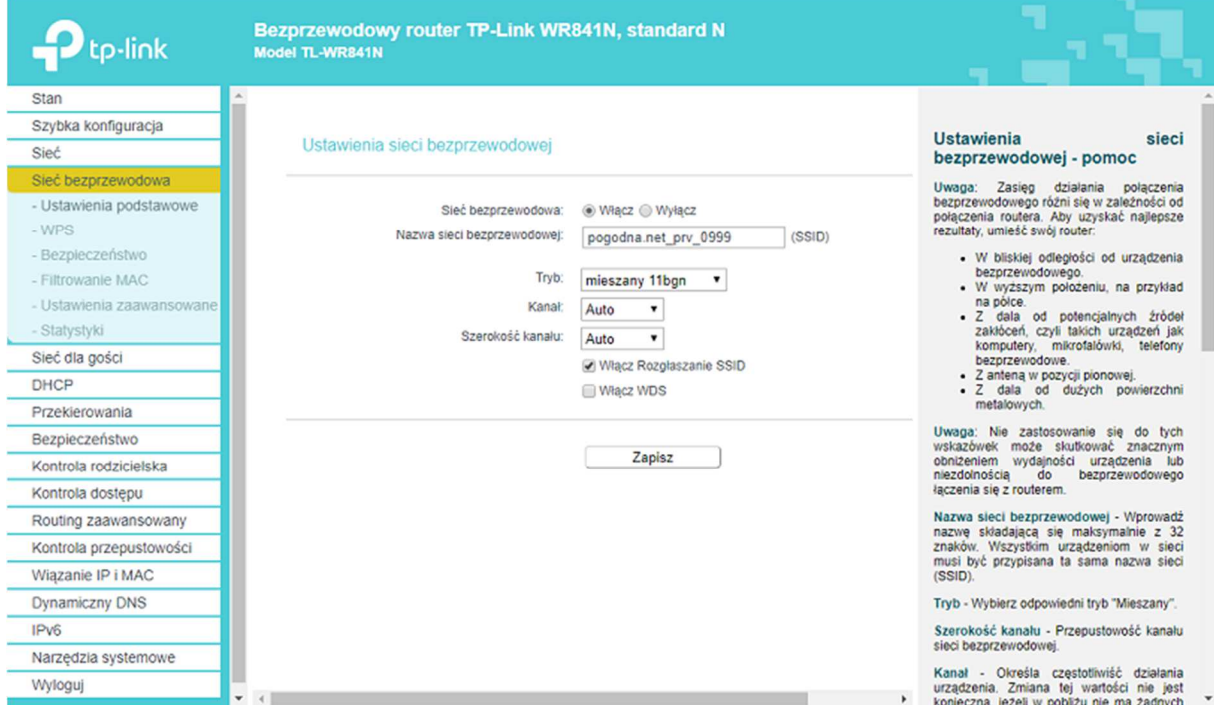

**3.** Następnie przechodzimy do podstrony *Bezpieczeństwo*. Zaznaczamy opcję *WPA/WPA2 – Personal (Zalecane).* Następnie w wierszach *Typ uwierzytelniania* oraz S*zyfrowanie* wybieramy opcję *Auto*, a w wierszu *Hasło sieci bezprzewodowej* wpisujemy hasło, które zostało do nas przepisane (hasło znajduje się w umowie oraz protokole konfiguracyjnym)*.* Po wpisaniu tych danych (reszta ustawień pozostaje bez zmian), przewijamy na dół strony i klikamy przycisk *Zapisz.*

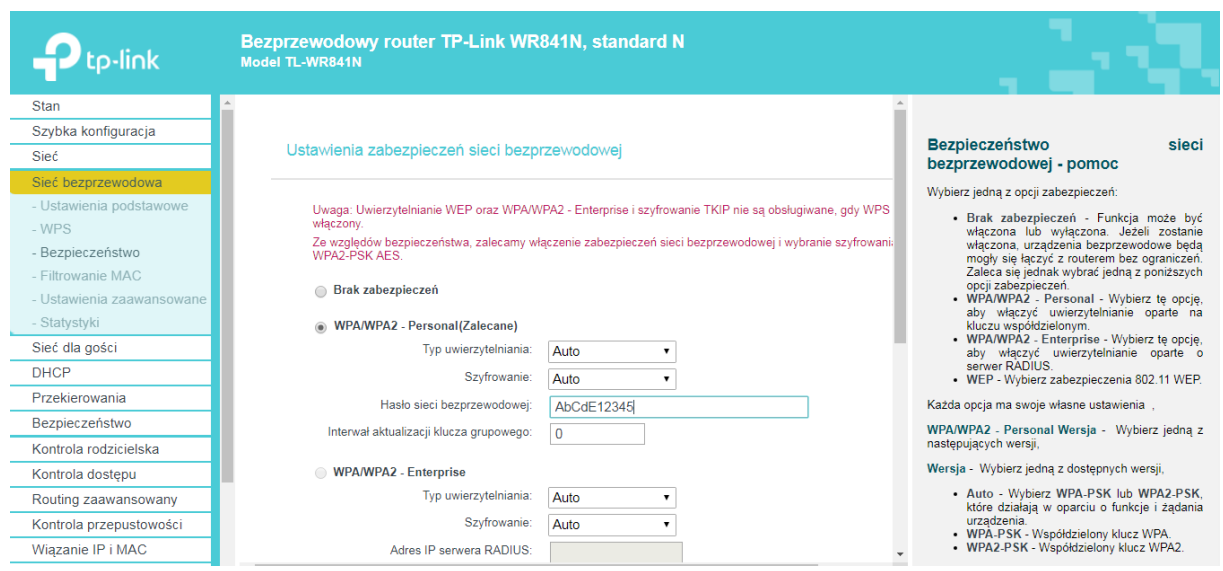

**4.** Następnie przechodzimy do podstrony WPS. W otwartej karcie, w wierszu *WPS* klikamy na przycisk z opcją *Wyłącz.*

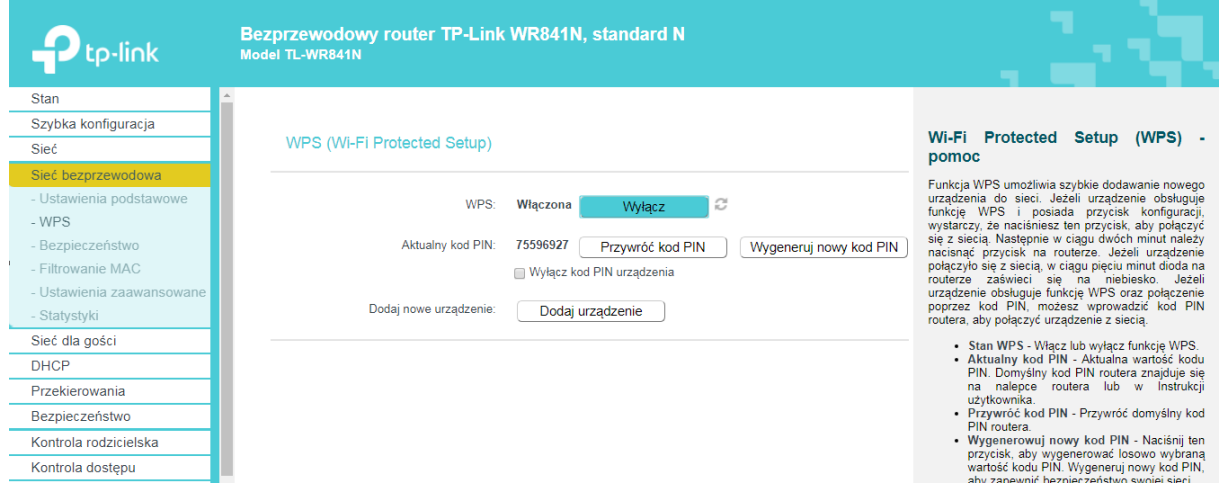

**5.** Następnie przechodzimy do zakładki *DHCP*. W podstronie *Ustawienia DHCP* wybieramy opcję *Serwer DHCP* i ustawiamy ją na *Wyłącz*. Następnie klikamy przycisk *Zapisz.*

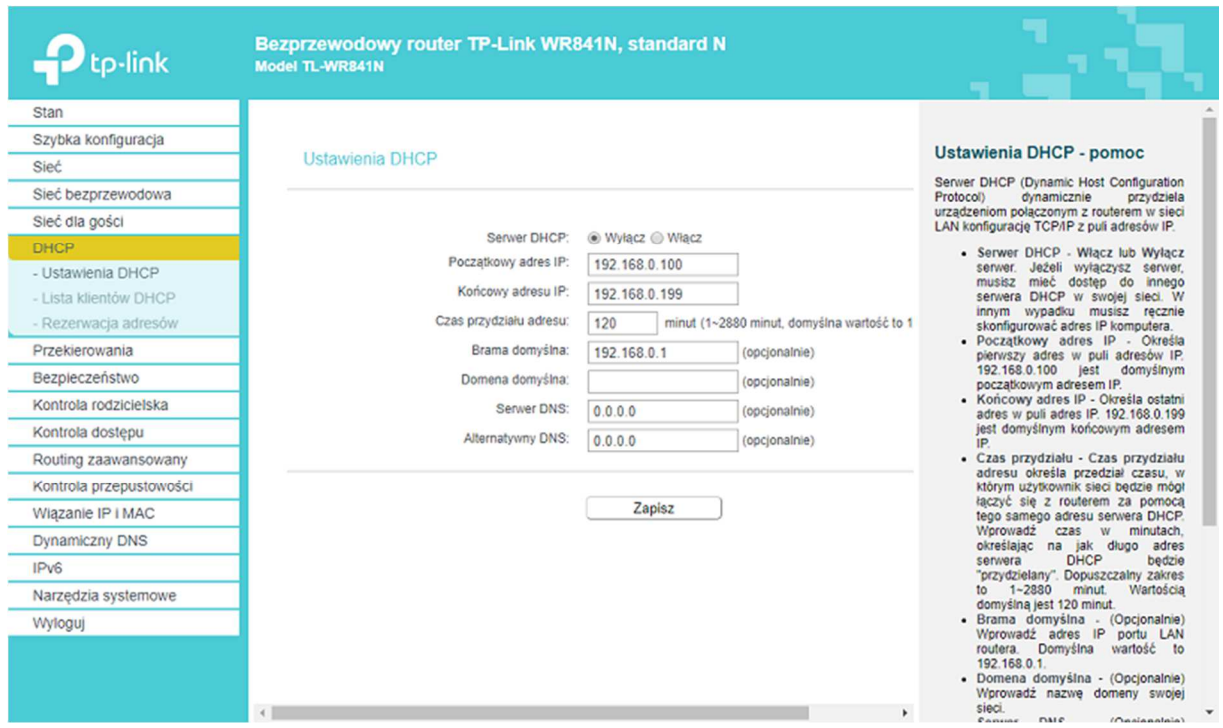

**6.** Kolejnym etapem jest zabezpieczenie urządzenia hasłem. W tym celu przechodzimy do zakładki *Narzędzia systemowe*, gdzie wybieramy podstronę *Hasło*. W pola *Aktualna nazwa użytkownika* oraz *Hasło* wpisujemy domyślnie ustawione wartości – dla obu wierszów: *admin*. Następnie w polu *Nowa nazwa użytkownika* podajemy: *admin***,**  natomiast w polach *Nowe hasło* oraz *Potwierdź nowe hasło*, wpisujemy hasło z umowy (to samo hasło, które ustawiliśmy w konfiguracji dostępu bezprzewodowego, **patrz krok 3).** Następnie klikamy przycisk *Zapisz.*

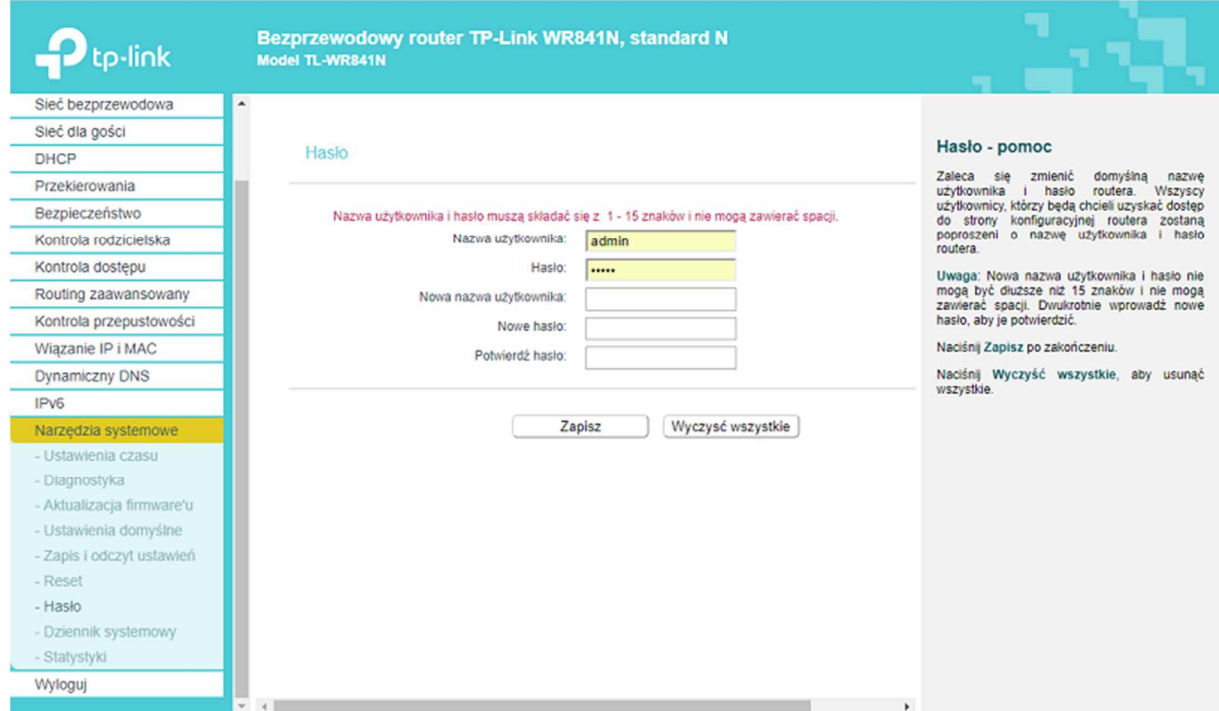

**7.** Kliknięcie przycisku *zapisz* spowoduje zapisanie ustawień i wylogowanie nas z urządzenia (grafika poniżej). Należy się teraz zalogować przy pomocy nazwy użytkownika oraz hasła zdeklarowanego w poprzednim kroku.

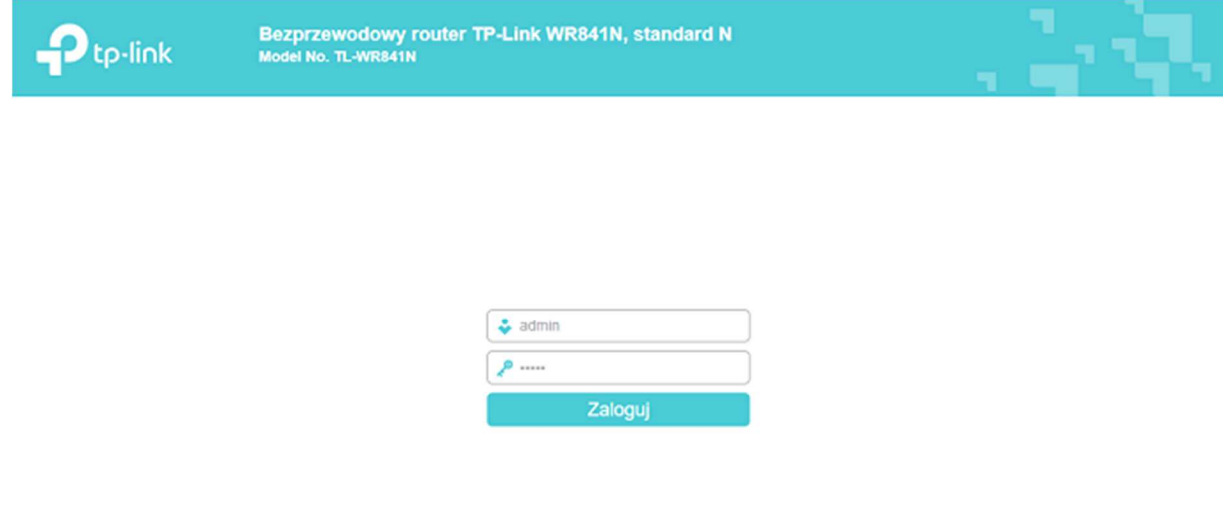

**8.** Ostatnim etapem konfiguracji jest zmiana parametrów sieci LAN. W tym celu z zakładki *Sieć* wybieramy opcję *LAN.* Następnie określamy adres IP ustawiając następujący adres: 192.168.1.1.

 $\sim$ 

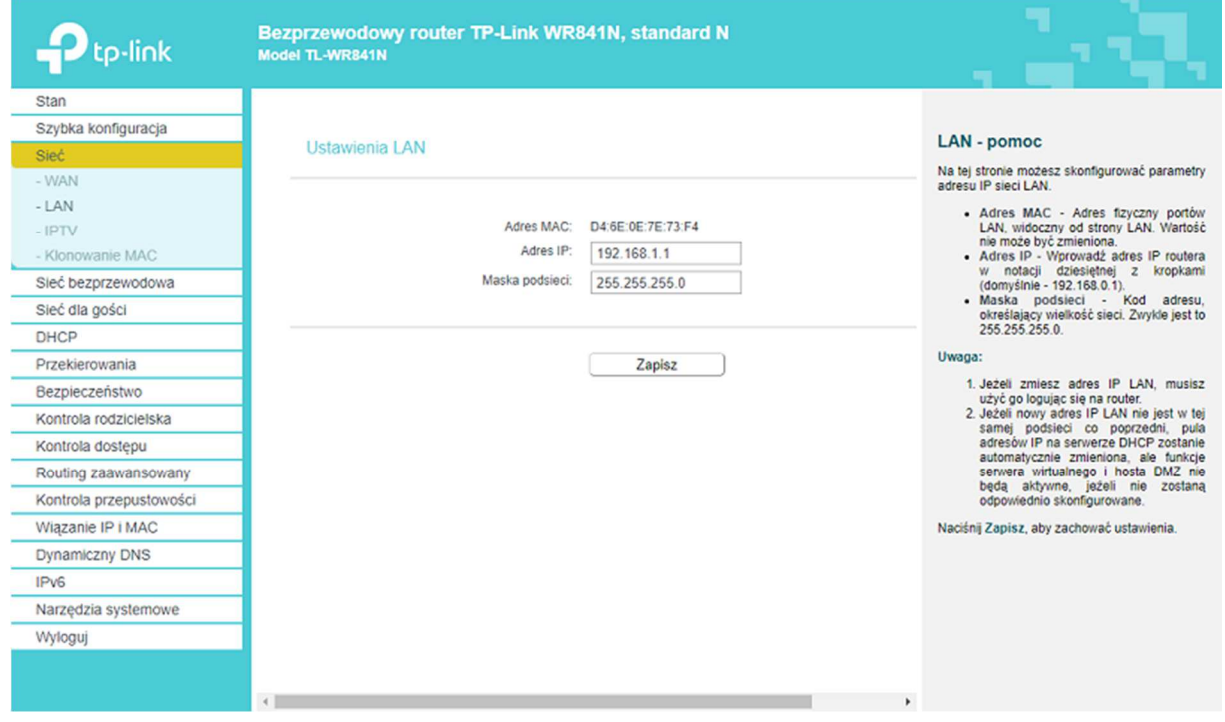

**9.** Po wybraniu przycisku *Zapisz* urządzenie dokona restartu zapisując wszystkie zmiany, które zostały wprowadzone w procesie konfiguracji. Po zakończeniu zostanie wyświetlona strona z panelem logowania do routera. Na tym kończy się konfiguracja urządzenia. Możemy odłączyć kabel LAN łączący komputer z routerem bezprzewodowym.

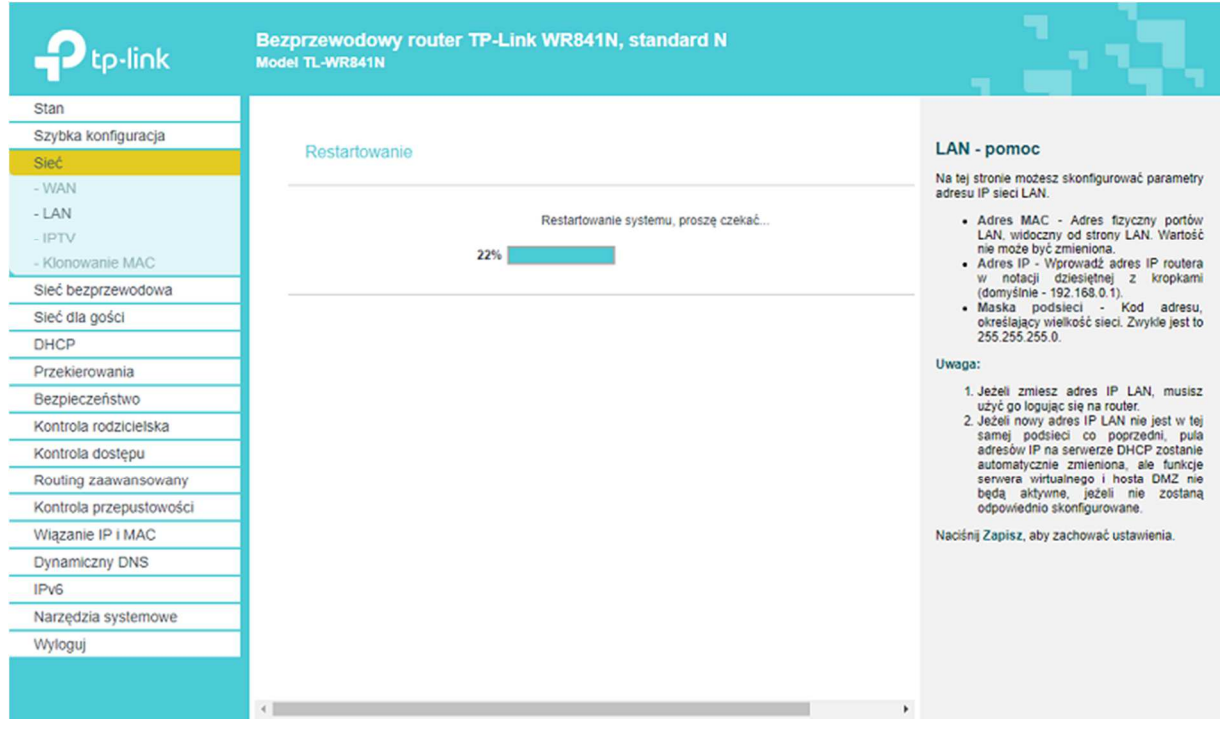

#### **KROK 5 – PODŁĄCZENIE URZĄDZENIA**

**1.** Przewód LAN pochodzący z sieci **POGODNA.NET** (najczęściej prowadzący od gniazdka abonenckiego) podłącz do routera.

**WAŻNE!**Pamiętaj, aby podłączyć przewód do **jednego z portów** oznaczonych żółtym kolorem (podłączenie przewodu do portu WAN – niebieskiego, spowoduje, że nie uzyskamy dostępu do sieci).

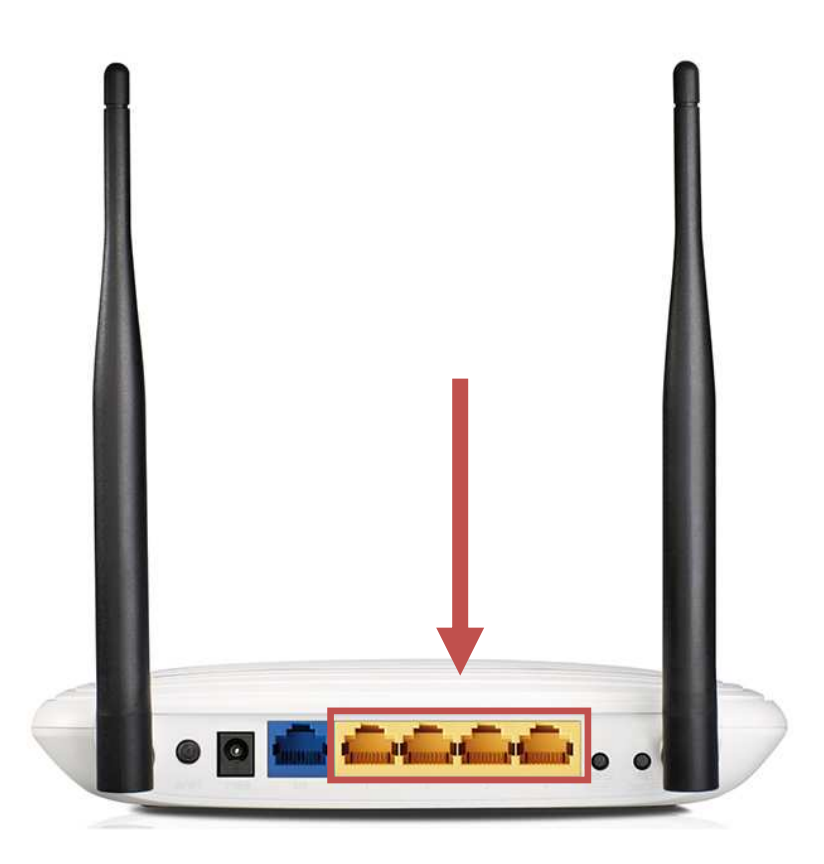

**2.** Oznaką, że router został skonfigurowany poprawnie i połączył się z siecią **POGODNA.NET**, będzie zapalenie się na zielono diody podłączonego portu (poniżej przykład połączenia się routera z siecią POGODNA.NET poprzez wpięcie przewodu do portu numer 1 (żółty port o numerze 1).

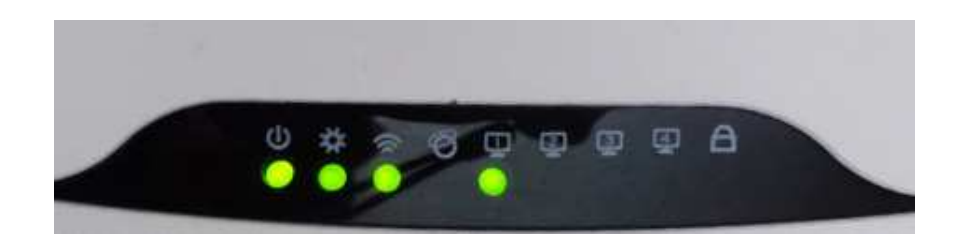

**3.** Teraz możesz połączyć się z routerem bezprzewodowo lub przy użyciu przewodu LAN i cieszyć się dostępem do Internetu. Pamiętaj jednak, że przy połączeniu bezprzewodowym musisz wybrać sieć o nazwie, którą ustaliłeś podczas konfiguracji i podać to samo hasło, które zostało wprowadzone przy konfiguracji urządzenia.